# はじめに もくじ

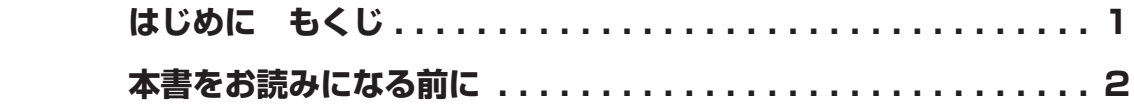

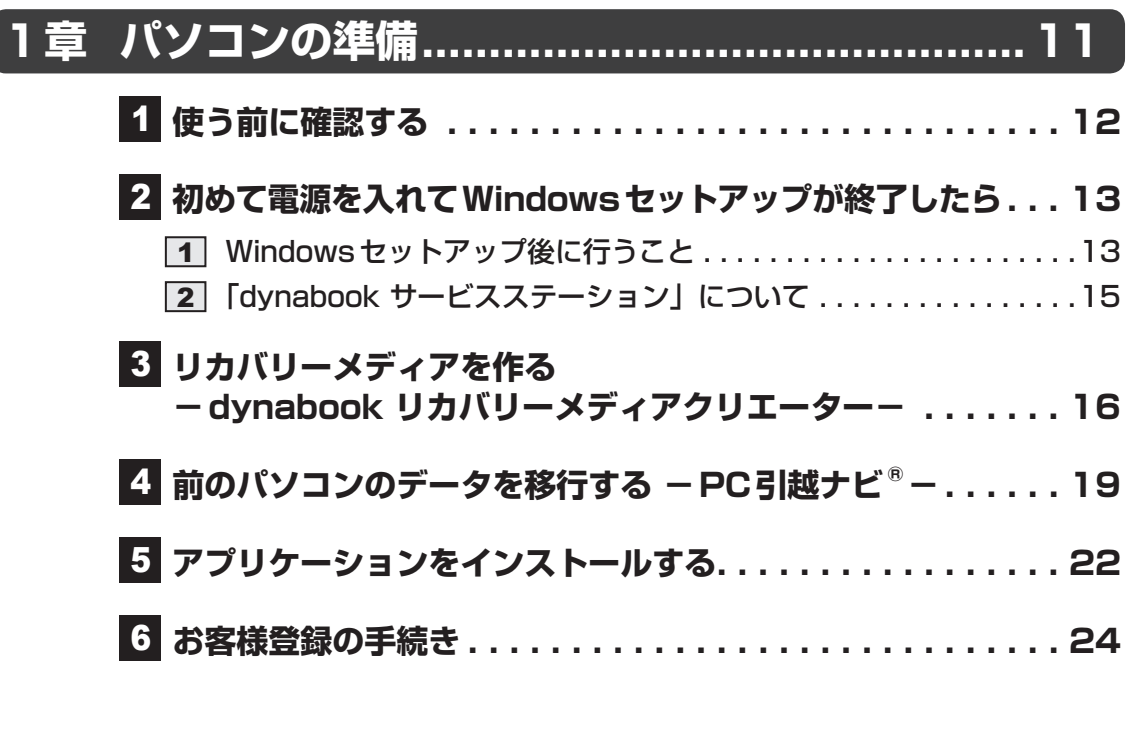

**付 録 .................................................................... 25** 1  **ご使用にあたってのお願い . . . . . . . . . . . . . . . . . . . . . . . 26**

# 本書をお読みになる前に

このたびは、本製品をお買い求めいただき、まことにあ りがとうございます。 本製品を安全に正しく使うために重要な事項が、付属の

冊子『安心してお使いいただくために』に記載されてい ます。必ずお読みになり、正しくお使いください。 『安心してお使いいただくために』は、お読みになった あと、いつでも見られるようにお手元に大切に保管して ください。

『パソコンで見るマニュアル』(本書)は、次の決まりに 従って書かれています。

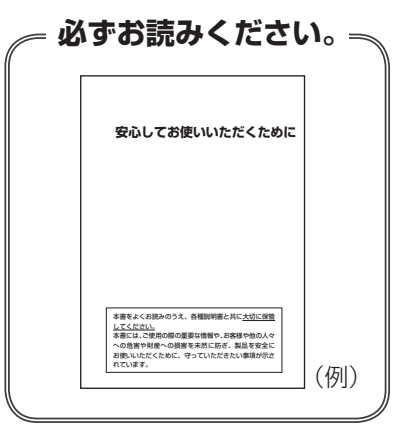

## 1 **記号の意味**

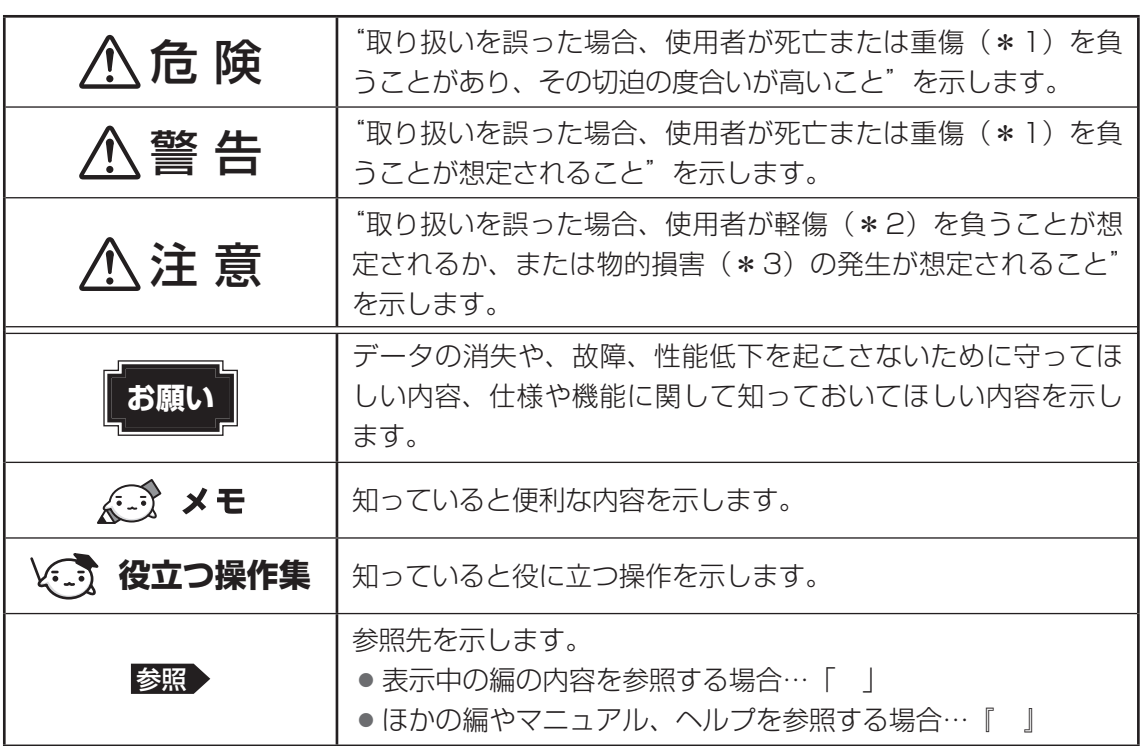

\*1 重傷とは、失明やけが、やけど(高温・低温・化学)、感電、骨折、中毒などで、後遺症が残るものおよび 治療に入院・長期の通院を要するものをさします。

\*2 軽傷とは、治療に入院・長期の通院を要さない、けが、やけど、感電などをさします。

\*3 物的損害とは、家屋・家財および家畜・ペットなどにかかわる拡大損害をさします。

## 2 **用語について**

本書では、次のように定義します。

#### システム

特に説明がない場合は、使用しているオペレーティングシステム(OS)を示します。

#### アプリケーションまたはアプリケーションソフト

アプリケーションソフトウェアを示します。

#### **Windows**

Windows 10 HomeまたはWindows 10 Proを示します。

#### ドライブ

パソコン本体搭載のブルーレイディスクドライブ/DVDスーパーマルチドライブ(モデルに よっては書き込み機能を禁止しています。)/DVD-ROMドライブを示します。 搭載しているドライブはモデルによって異なります。

#### ブルーレイディスクドライブ搭載モデル

ブルーレイディスクドライブを搭載しているモデルを示します。

#### DVDスーパーマルチドライブ搭載モデル

DVDスーパーマルチドライブを搭載しているモデルを示します。

#### DVD-ROMドライブ搭載モデル

DVD-ROMドライブを搭載しているモデルを示します。

#### HDD搭載モデル

補助記憶装置として、HDD(ハードディスクドライブ)を搭載しているモデルを示します。

#### SSD搭載モデル

補助記憶装置として、SSD(ソリッドステートドライブ)を搭載しているモデルを示します。 SSDとは、ハードディスクドライブの記憶媒体である磁気ディスクの代わりに、NANDフラッ シュメモリを使用した大容量記憶媒体です。

SSDの補助記憶装置としての機能は、ハードディスクドライブと同等です。 なお、SSD搭載モデルにおいて本書に「ハードディスク」と記載されている場合は、SSDを 示します(「外付けハードディスクドライブ」は除く)。

#### 内蔵フラッシュメモリ搭載モデル

補助記憶装置として、内蔵フラッシュメモリ(eMMC)を搭載しているモデルを示します。 なお、内蔵フラッシュメモリ搭載モデルにおいて本書に「ハードディスク」と記載されている 場合は、内蔵フラッシュメモリを示します(「外付けハードディスクドライブ」は除く)。

#### Bluetooth®機能搭載モデル

Bluetooth®機能を搭載しているモデルを示します。

#### 指紋センサー搭載モデル

指紋センサーを搭載しているモデルを示します。

#### 顔認証用センサー搭載モデル

顔認証用センサーを搭載しているモデルを示します。

#### TPM搭載モデル

TPMを搭載しているモデルを示します。

#### Intel® PTT搭載モデル

Intel® PTTを搭載しているモデルを示します。

#### Webカメラ搭載モデル

Webカメラを搭載しているモデルを示します。

ディスプレイの前面、背面にWebカメラを搭載しているモデルを示す場合、「Webカメラ(フ ロント)搭載モデル」、「Webカメラ(リア)搭載モデル」と記載しています。

#### USB Type-C™アダプター付属モデル

USB Type-C™アダプターが付属しているモデルを示します。

#### USB Type-C™アダプター RGB/LANコネクタタイプ付属モデル

USB Type-C™アダプター RGB/LANコネクタタイプが付属しているモデルを示します。

#### USB Type-C™アダプター RGBコネクタ単体タイプ付属モデル

USB Type-C™アダプター RGBコネクタ単体タイプが付属しているモデルを示します。

#### Office搭載モデル

Office Home & Business 2019、または Office Personal 2019をプレインストールし ているモデルを示します。

#### ペン付属モデル

ペンが付属しているモデルを示します。

#### 無線通信機能搭載モデル

無線I AN機能、Bluetooth®機能などの無線通信機能を搭載しているモデルを示します。

#### 3 **記載について**

- 記載内容には、一部のモデルにのみ該当する項目があります。その場合は、「用語について」 のモデル分けに準じて、「\*\*\*\*モデルの場合」や「\*\*\*\*シリーズのみ」などのよう に注記します。
- インターネット接続については、ブロードバンド接続を前提に説明しています。
- アプリケーションについては、本製品にプレインストールまたは本体のハードディスクや付 属のCD/DVDからインストールしたバージョンを使用することを前提に説明しています。
- ●本書では、コントロールパネルの操作方法について、表示方法を「カテゴリ」に設定してい ることを前提に説明しています。 画面右上の[表示方法]が「大きいアイコン」または「小さいアイコン」になっている場合は、

「カテゴリ」に切り替えてから操作説明を確認してください。

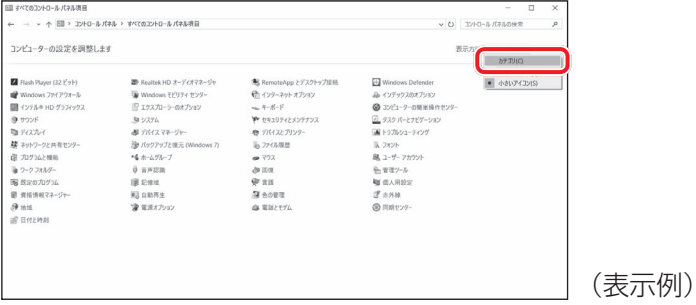

- 本書に記載している画面やイラストは、表示例のため、一部省略したり、実際とは異なる場 合があります。
- ●本書は、語尾をのばすカタカナ語の表記において、語尾に長音(一)を適用しています。 画面の表示と異なる場合がありますが、読み替えてご使用ください。
- ●本書では、付属のペン\*1による操作と、指で画面に触れる操作を、どちらも「タップ」や「ス ワイプ」などと表現しています。 \*1 ペン付属モデルのみ
- ●本書に記載しているURLのホームページを参照する際は、お使いのブラウザのワン ボック ス(URL入力欄)にURLを入力して、ホームページを表示してください。
- お使いのモデルにより、キーボードに印刷されている英字表記が異なります。 本書では、英字表記に大文字を使用しています(例: *SHIFT* )。

#### **4 操作の読み替えについて**

#### \* タッチパネル搭載モデルのみ

『パソコンで見るマニュアル』では、代表的な操作例として、タッチパッドやマウスを使った操 作(「クリック」/「ダブルクリック」など)手順を記載していますが、モデルによっては、画 面に指やペン\*1でタッチして操作することもできます。

タッチ操作を行う場合は、タッチパッドやマウスの操作の部分を、次のように読み替えてくだ さい。

- クリック → タップ
- ダブルクリック → ダブルタップ
- 右クリック → 長押し (ロングタップ) アイコンなどの上に指を数秒置いて、はなします。

※ 一部例外があります。

\*1 ペン付属モデルのみ

#### 5 **Trademarks**

本マニュアルで使用している商標について記述します。

- Intel、インテル、Intel ロゴ、Thunderbolt、Thunderbolt ロゴは、アメリカ合衆国および /またはその他の国における Intel Corporationまたはその子会社の商標です。
- Microsoft、Windows、Windowsロゴ、Microsoft Edge、Microsoft Edgeロゴは、 米国Microsoft Corporationの米国およびその他の国における登録商標または商標です。
- Blu-ray Disc™(ブルーレイディスク)、Blu-ray™(ブルーレイ)、BDXL™および関連ロゴは、 Blu-ray Disc Associationの商標です。
- Miracast、WPAは、Wi-Fi Allianceの登録商標あるいは商標です。
- TRENDMICRO、ウイルスバスター、ウイルスバスター クラウドは、トレンドマイクロ株 式会社の登録商標です。
- デジタルアーツ/DIGITAL ARTS、ZBRAIN、アイフィルター/i-フィルターは、デジタル アーツ株式会社の登録商標です。
- HDMI、HDMIロゴは、米国およびその他の国におけるHDMI Licensing Administrator, Inc. の商標または登録商標です。
- Bluetoothは、Bluetooth SIG, Inc.の登録商標です。
- USB Type-C™はUSB Implementers Forumの商標です。
- その他の記載されている社名・商品名・サービス名などは、それぞれ各社が商標として使用 している場合があります。

## **【6】プロセッサ(CPU)に関するご注意**

本製品に使われているプロセッサ(CPU)の処理能力は次のような条件によって違いが現れます。

- 周辺機器を接続して本製品を使用する場合
- ACアダプターを接続せずバッテリー駆動にて本製品を使用する場合
- マルチメディアゲームや特殊効果を含む映像を本製品にてお楽しみの場合
- 本製品を通常の電話回線、もしくは低速度のネットワークに接続して使用する場合
- 複雑な造形に使用するソフト(たとえば、運用に高性能コンピューターが必要に設計されて いるデザイン用アプリケーションソフト)を本製品上で使用する場合
- 気圧が低い高所にて本製品を使用する場合 目安として、標高1,000メートル (3,280フィート)以上をお考えください。
- 目安として、気温5~30℃(高所の場合25℃)の範囲を超えるような外気温の状態で本製 品を使用する場合

本製品のハードウェア構成に変更が生じる場合、CPUの処理能力が実際には仕様と異なる場合 があります。

また、ある状況下においては、本製品は自動的にシャットダウンする場合があります。 これは、当社が推奨する設定、使用環境の範囲を超えた状態で本製品が使用された場合、お客 様のデータの喪失、破損、本製品自体に対する損害の危険を減らすための通常の保護機能です。 なお、このようにデータの喪失、破損の危険がありますので、必ず定期的にデータを外部記録 機器にて保存してください。また、プロセッサが最適の処理能力を発揮するよう、当社が推奨 する状態にて本製品をご使用ください。

本製品には64ビットプロセッサが搭載されております。64ビットOSでご使用の場合は、32 ビットのデバイスドライバーやアプリケーションが正しく動作しない場合があります。

#### **67 著作権について トラン**

音楽、映像、コンピューター・プログラム、データベースなどは著作権法により、その著作者 および著作権者の権利が保護されています。こうした著作物を複製することは、個人的にまた は家庭内で使用する目的でのみ行うことができます。上記の目的を超えて、権利者の了解なく これを複製(データ形式の変換を含む)、改変、複製物の譲渡、ネットワーク上での配信などを 行うと、「著作権侵害」「著作者人格権侵害」として損害賠償の請求や刑事処罰を受けることが あります。本製品を使用して複製などをする場合には、著作権法を遵守のうえ、適切な使用を 心がけてください。

7

## **8 リリース情報について|**

「リリース情報」には、本製品を使用するうえでの注意事項などが記載されています。 必ずお読みください。次の操作を行うと表示されます。

①[スタート]ボタン(■)をクリックする

② [ ■ はじめに] → [リリース情報] をクリックする

**9 お願い** 

8

- ●本体のハードディスクにインストールされている、または付属のCD/DVDからインストール したシステム(OS)、アプリケーション以外をインストールした場合の動作保証はできません。
- Windows標準のシステムツールまたは本書に記載している手順以外の方法で、パーティショ ンを変更・削除・追加しないでください。ソフトウェアの領域を壊すおそれがあります。
- ●本体のハードディスクにインストールされている、または付属のCD/DVDからインストー ルしたシステム(OS)、アプリケーションは、本製品でのみ使用できます。
- 本書に記載している手順以外の方法で、リカバリーをしないでください。 本製品のハードディ スクに用意されている、リカバリーのためのデータが消去されます。
- 購入時に定められた条件以外で、製品およびソフトウェアの複製もしくはコピーをすること は禁じられています。取り扱いには注意してください。
- 本製品の画像データは、本製品上で壁紙に使用する以外の用途を禁じます。
- お使いの環境によっては、スムーズに再生できない動画があります。
- パスワードを設定した場合は、忘れたときのために必ずパスワードを控えておいてください。 パスワードを忘れてしまって、パスワードを解除できなくなった場合は、使用している機種 (型番)を確認後、次のサポート窓口に連絡してください。
	- ・Windowsパスワードを忘れたとき: dynabook あんしんサポート 使いかた相談窓口 ・その他のパスワードを忘れたとき : dynabook あんしんサポート 修理相談窓口 モデルによってはHDDパスワードを設定できますが、HDDパスワードを忘れてしまった場 合は、ハードディスクは永久に使用できなくなりますので、有料にてハードディスクを交換 します。

「その他のパスワード」の場合は、有料にてパスワードを解除します。その際、パスワード の種類によっては、お客様のデータが失われる場合があります。

- またどちらの場合も、身分証明書(お客様自身を確認できる物)の提示が必要となります。 ●本製品はヤキュリティ対策のためのパスワードの設定や、無線LANの暗号化設定などの機 能を備えていますが、完全なセキュリティ保護を保証するものではありません。
- セキュリティの問題の発生や、生じた損害に関し、当社はいっさいの責任を負いません。
- セキュリティロック・スロットがあるモデルの場合、セキュリティロック・スロットおよび 接続するセキュリティケーブルは盗難を抑止するためのものであり、万が一発生した盗難事 故の被害について、当社はいっさいの責任を負いません。
- ●「ウイルスバスター クラウド™」を使用している場合、パターンファイルなどは、新種のウ イルスやワーム、スパイウェア、クラッキングなどからコンピューターを保護するために も、常に最新の状態で使用する必要があります。本製品に用意されている「ウイルスバス ター クラウド™」は、インターネットに接続していると自動的に最新の状態に更新されます が、90日間の使用制限があります。90日を経過するとウイルスチェック機能を含めて、す べての機能がご使用できなくなります。

ウイルスチェックがまったく行われない状態となりますので、必ず期限切れ前に有料の正規 サービスへ登録するか、ほかのウイルスチェック/セキュリティ対策ソフトを導入してくだ さい。

● ご使用の際は必ず本書をはじめとする各種説明書と、Windowsのセットアップ時に表示さ れるライセンス条項およびエンドユーザー使用許諾契約書をお読みください。

● アプリケーション起動時に使用許諾書が表示された場合は、内容を確認し、同意してくださ い。使用許諾書に同意しないと、アプリケーションを使用することはできません。一部のア プリケーションでは、一度使用許諾書に同意すると、以降起動時に使用許諾書が表示されな くなります。リカバリーを行った場合には再び使用許諾書が表示されます。

本製品のお客様登録をあらかじめ行っていただくようお願いしております。当社ホームページ で登録できます。

参照 お客様登録について「1章 6 お客様登録の手続き」

## **10 「Office」のライセンス認証について | ■**

#### \*Office搭載モデルのみ

Office Home & Business 2019、 ま た はOffice Personal 2019を 使 用 す る に は、 Windowsのセットアップ後、インターネットに接続して、ライセンス認証を行ってください。 ライセンス認証には、プロダクトキーが必要です。 プロダクトキーは、付属の「Office」のパッケージを確認してください。

①インターネットに接続し、[スタート]ボタン(■)をクリックする

②「Excel」や「Word」など、「Office」のいずれかのソフトをクリックする

以降は、画面の指示に従ってください。

## 11 **映像/音楽関連の機能を使用するにあたって**

#### ❑**映像を扱うアプリケーションについて**

映像を扱うアプリケーションの使用中に、スリープ/休止状態への移行を行わないようにして ください。

エラーメッセージが表示されたり、アプリケーションが終了したりする場合があります。 その場合は、使用したいアプリケーションを再度起動してください。

## 12 **H.264/AVC, VC-1and MPEG-4ライセンスについて**

本製品は、AVC、VC-1、MPEG-4 VISUAL規格特許ライセンスのもとで、個人的利用およ び非商業利用目的に限り、お客様が以下のいずれか、または両方の使用を行うことが許諾され ています。(i)AVC、VC-1、MPEG-4 VISUAL標準規格に従いビデオをエンコードするこ と(以下「AVCビデオ」、「VC-1ビデオ」、「MPEG-4ビデオ」という)、(ii)個人的、非商業 的行為においてお客様によりエンコードされた、または/およびAVCビデオ、VC-1ビデオ、 MPEG-4ビデオを提供するためにMPEG LAからライセンスを受けたビデオ提供者から取得 した、AVCビデオ、VC-1ビデオ、MPEG-4ビデオをデコードすること。ほかの使用について はライセンスを許諾されていません。上記以外の販売、社内利用および商業的利用など利用/ 許諾に関する情報については、MPEG LAのHP (http://www.mpegla.com) より入手いた だけます。

#### ● H.264/AVC, VC-1 and MPEG-4 License Notice

THIS PRODUCT IS LICENSED UNDER THE AVC, THE VC-1 AND MPEG-4 VISUAL PATENT PORTFOLIO LICENSE FOR THE PERSONAL AND NON-COMMERCIAL USE OF A CONSUMER FOR (i)ENCODING VIDEO IN COMPLIANCE WITH THE ABOVE STANDARDS ("VIDEO") AND/OR (ii)DECODING AVC, VC-1AND MPEG-4 VIDEO THAT WAS ENCODED BY A CONSUMER ENGAGED IN A PERSONAL AND NON-COMMERCIAL ACTIVITY AND/OR WAS OBTAINED FROM A VIDEO PROVIDER LICENSED BY MPEG LA TO PROVIDE SUCH VIDEO. NO LICENSE IS GRANTED OR SHALL BE IMPLIED FOR ANY OTHER USE. ADDITIONAL INFORMATION INCLUDING THAT RELATING TO PROMOTIONAL, INTERNAL AND COMMERCIAL USES AND LICENSING MAY BE OBTAINED FROM MPEG LA,L.L.C. SEE http://www.mpegla.com

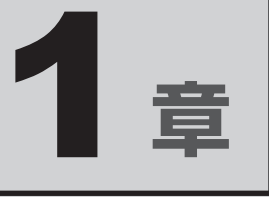

# パソコンの準備

初めてパソコンを使う前に確認していただきたいことや、リカバリー メディアの作成などについて説明しています。

## 1 **忘れずに行ってください**

#### ■ 型番と製造番号を確認

本製品の裏面などに型番と製造番号が記載されています。保証書に同じ番号が記載されている ことを確認してください。番号が違う場合や、不備があった場合は、dynabook あんしんサポー トにお問い合わせください。

参照 記載位置について『基本編』の「各部の名称」

#### **■保証書は大切に保管**

故障やトラブルが起こった場合、保証書があれば保証期間中(保証期間については保証書を確 認してください)は当社の無料修理サービスが受けられます。 保証書に記載の内容を読んで、確認したあと、大切に保管してください。

#### ■ 海外保証を受けるには

#### \*海外保証対象モデルのみ

海外で使用するときは「海外保証(制限付)」(ILW:International Limited Warranty)により、 海外の所定の地域で、保証書に記載の無料修理規定および制限事項・注意事項の範囲内で修理 サービスを利用できます。

ご購入のモデルが「海外保証(制限付)」の対象かどうかは、保証書を確認してください。 利用方法、保証の詳細は、『困ったときは 付録』の記載内容および保証書に記載の無料修理規 定を読んで、確認してください。

# \_2 ┃ 初めて電源を入れて<br>2 ┃ Windows セットアップが終了したら

初めて本製品の電源を入れて、Windowsセットアップが終了したら(Windowsが使えるよう になったら)、次のことを行ってください。

参照 初めて本製品の電源を入れて、Windowsセットアップを行う『スタートアップガイド』

## 1 **Windowsセットアップ後に行うこと**

## **■ 日付と時刻を確認する**

日付と時刻は、通知領域に表示されています。正しく設定されていることを確認してください。 正しく設定されていない場合は、日付と時刻を設定し直してください。 日付と時刻の設定方法は、タスクバーの検索ボックス(O)で、「日付と時刻の設定」と入力 して検索してください。

## **■ リカバリーメディアを作成する**

リカバリーDVD-ROMが付属していないモデルの場合、リカバリーメディアを作成しておくこ とを強くおすすめします。リカバリーメディアとは、システムやアプリケーションをご購入時 の状態に復元(リカバリー)するためのものです。

■参照 → リカバリーメディアについて「本章 3 リカバリーメディアを作る」

## **■ Windowsを最新の状態にする**

インターネットに接続して、「Windows Update」で更新プログラムをインストールしてください。 「Windows Update」については、タスクバーの検索ボックス( |o|) で、「Windows Update | と入力して検索してください。

## **■ 定期的にバックアップをとる**

作成したファイルを誤って削除してしまったり、突然のパソコンのトラブルによって保存した ファイルが使えなくなってしまうことがあります。

このような場合に備えて、あらかじめファイルをDVD-RやUSBフラッシュメモリなどの記録 メディアにコピーしておくことをバックアップといいます。

一度なくしたデータを復旧することはできません。

万が一のために、必ず定期的にバックアップをとりましょう。

\* ドライブを搭載していないモデルで、CD/DVD/ブルーレイディスクにバックアップをとる場合、外付け の書き込み可能なCD/DVD/ブルーレイディスクドライブ(市販品)が必要です。 ただし、すべての外付けCD/DVD/ブルーレイディスクドライブでの動作を保証するものではありません。

参照 )「付録 1 - 3 バックアップについて」

## **■ ドメイン参加について**

#### \*Windows 10 Pro搭載モデルのみ

企業内など、ある1つにまとまったネットワークをドメインと呼びます。 Windows 10 Proの場合のみ、ドメインに参加できます。 ドメインのユーザー名やパスワードなどの詳しい設定方法は、ネットワーク管理者にお問い合 わせください。

## **■ Windowsでわからない操作があったとき**

Windowsの使いかたについて調べるには、「Cortana」を使用してください。 タスクバーの検索ボックスに、調べたい機能に関する文字列を入力して検索できます。 検索ボックスが表示されていない場合は、 ○ をクリックしてください。検索ボックスが表示 されます。

#### **■**Windows について

Windowsの最新情報は次のホームページから確認できます。 URL:http://www.microsoft.com/

## 2 **「dynabook サービスステーション」について**

「dynabook サービスステーション」は、ソフトウェアのアップデートや重要なお知らせを自動 的に提供するためのソフトウェアです。以降の説明をお読みのうえ、「dynabook サービスス テーション」を使用して、本製品を最新の状態に保つことを強くおすすめします。 このソフトウェアは本製品の識別情報などを当社のサーバーへ送信します。

## 《 メモ

●「dvnabook サービスステーション」を使用するには、インターネットに接続できる環境が必要です。

●「dvnabook サービスステーション」は、本製品に用意されているアプリケーション、ユーティリ ティ、ドライバーやBIOSのうち、一部についてアップデートをお知らせします。当社ホームページ 「dynabook.com」の「よくある質問(FAQ)」、ウイルス・セキュリティ情報、「Microsoft Update」 などをあわせてご利用ください。

## **■ インストールについて**

「dynabook サービスステーション」は、購入時の状態ではインストールされていませんので、 ご使用の際はあらかじめインストールしてください。

■参照 ▶ インストール方法「本章 5 アプリケーションをインストールする」

[サービスステーションのご利用にあたって]画面が表示された場合は、内容をよく確認のうえ、 [同意する]をチェックし、[OK]ボタンをクリックしてください。

## **■ 起動方法**

「dynabook サービスステーション」を起動する方法は次のとおりです。

[スタート]ボタン( ■)をクリックする 1

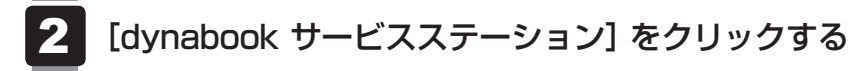

ソフトウェアにアップデートがある場合や、本製品に対する当社からのお知らせがある場合に、 メッセージが表示されます。

また、パソコンのハードウェアの状態を診断する「診断ツール」や、パソコンに発生する問題 を特定し、解決することを支援する「トラブルシューティング」の機能があります。

■参照 ▶ 診断ツール、トラブルシューティング『困ったときは 1章 パソコンの動作がおかしいときは』

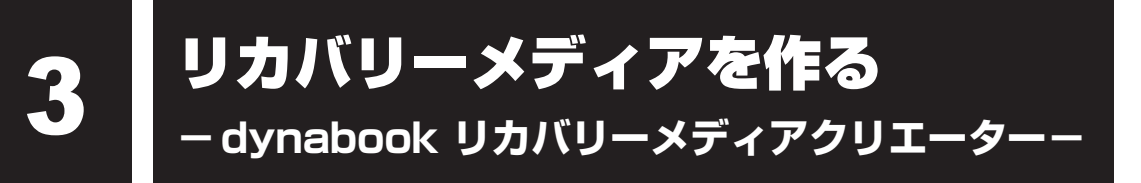

#### \* dynabook リカバリーメディアクリエーター搭載モデルのみ

パソコンにトラブルが発生したときに、パソコンを購入時の状態(初期状態)に戻すことを「リ カバリー」といいます。

参照 リカバリーの詳細『困ったときは』

本製品のハードディスクには、システムやアプリケーションを購入時の状態に戻すためのリカ バリーツールが搭載されていますが、トラブルの原因によっては、リカバリーツールが起動で きないこともあります。

このような場合に備え、リカバリーDVD-ROMが付属していない場合は、あらかじめリカバリー ツールをDVDなどの記録メディアにコピーしておくこと(リカバリーメディアの作成)をお すすめします。

ハードディスクからリカバリーができない場合でも、リカバリーメディアからリカバリーがで きます。

リカバリーメディアの作成は、「dynabook リカバリーメディアクリエーター」で行います。 作成したリカバリーメディアは大切に保管してください。

## ( メモ

● リカバリーメディアを作成しておらず、ハードディスクからもリカバリーが行えない場合は、修理が必 要になることがあります。 dynabook あんしんサポート 修理相談窓口に相談してください。

#### **■**リカバリーを行うと

リカバリーを行うと、パソコン購入後に作成したデータ(文書ファイル、画像・映像ファイル、 メールやアプリケーションなど)はすべて消去され、設定した内容(インターネットやメール の設定、Windowsパスワードなど)も購入時の状態に戻ります。

万が一に備え、データのバックアップは、普段から定期的に行っておくことをおすすめします。

## **【1】リカバリーメディアに使用できる記録メディア|**

「dynabook リカバリーメディアクリエーター」では、次の記録メディアのいずれかを使用で きます。

何もデータが書き込まれていないものを用意してください。

- USBフラッシュメモリ
- 記録用のブルーレイディスクメディア\*1\*2 (BD-R、BD-R DL、BD-RE、BD-RE DL)
- ●記録用のDVDメディア<sup>\*2</sup> (DVD-R、DVD-R DL、DVD-RW、DVD+R、DVD+R DL、DVD+RW)
- \*1 ブルーレイディスクドライブ搭載モデルのみ
- \*2 ドライブを搭載していないモデルの場合は、外付けの書き込み可能なDVD/ブルーレイディスクドライブ (市販品)を接続すると、DVD/ブルーレイディスクを使用できます。 ただし、すべての外付けDVD/ブルーレイディスクドライブでの動作を保証するものではありません。

必要な記録メディアの枚数や容量は [リカバリーメディアクリエーター] 画面に表示されます。 DVD/ブルーレイディスクの場合は、必要な枚数が表示されます。複数枚使用するときは、同 じ規格の記録メディアで統一してください。

USBフラッシュメモリの場合は、リカバリーメディアの作成に最低限必要な容量が表示されます。 表示される容量より大きい容量のUSBフラッシュメモリを用意してください。

●推奨するメーカーのDVD/ブルーレイディスクを使用してください。規格に準拠したDVD/ブ ルーレイディスクを使用してください。 ■参照 ▶ 使用できるDVD/ブルーレイディスク記録メディア『活用編』 ■参照 ▶ 外付けのDVD/ブルーレイディスクドライブ (市販品) を使用する場合 『DVD/ブルーレイディスクドライブに付属している説明書』 **お願い | DVD**/ブルーレイディスクについてと使用推奨メーカー =

#### **お願い リカバリーメディアの作成にあたって**

●「dynabook リカバリーメディアクリエーター」ではDVD-RAM、BD-R XL (3層)、BD-RE XL (3 層)を使用できません。

●「dvnabook リカバリーメディアクリエーター」を使ってリカバリーメディアを作成するときは、 ほかのアプリケーションソフトをすべて終了させてから、行ってください。 また、電源コードとACアダプターを使用してパソコン本体を電源コンセントに接続した状態で 作成してください。本製品の省電力機能が働かないようにしてください。電源OFF/スリープ/ 休止状態/再起動を実行しないでください。

● あらかじめ、DVD/ブルーレイディスク使用上の注意事項やUSBフラッシュメモリ使用上のご 注意を確認してください。

■参照 ▶ DVD、ブルーレイディスク、USB対応機器の使用上のご注意『活用編』

## **2 インストールについて**

「dynabook リカバリーメディアクリエーター」は、購入時の状態ではインストールされてい ませんので、ご使用の際はあらかじめインストールしてください。

■参照 / インストール方法「本章 5 アプリケーションをインストールする」

## 3 **起動方法**

外付けのDVD/ブルーレイディスクドライブ(市販品)でDVD/ブルーレイディスクのリカ バリーメディアを作成する場合は、あらかじめDVD/ブルーレイディスクドライブをパソコン 本体に接続しておいてください。

**参照 → 接続方法『DVD/ブルーレイディスクドライブに付属している説明書』** 

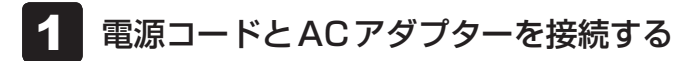

- [スタート]ボタン(■)をクリックする 2
- [dynabook リカバリーメディアクリエーター]をクリックする 「dynabook リカバリーメディアクリエーター」が起動します。 3

「dynabook リカバリーメディアクリエーター」の詳細は、ヘルプを参照してください。

## **■ ヘルプの起動方法**

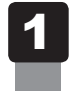

「dynabook リカバリーメディアクリエーター」を起動後、[ヘルプ] をクリックする

#### \* PC引越ナビ®搭載モデルのみ

パソコンを買い替えた場合、今までお使いのパソコンと同じ環境で使用するためには、 Windowsの設定やデータの移行といった準備が必要です。

「PC引越ナビ®」は、今までお使いのパソコンから、設定やデータを一つにまとめ、新しいパ ソコンへ移行(引越し)するためのアプリケーションです。面倒な移行の手間を簡略化できます。

本節では、移行元のパソコンを「前のパソコン」、移行先のパソコンを「新しいパソコン」とし て説明します。

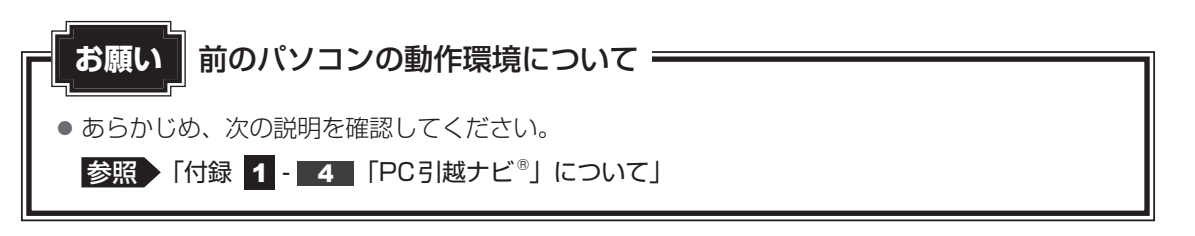

## √ メモ

● 動作環境、移行できる設定やデータの詳細は、「PC引越ナビ®」の機能説明、またはヘルプで確認して ください。

## **61 | 操作の流れ |**

設定やデータの移行は、画面の指示に従って行います。移行方法によって操作の詳細は異なり ますが、大まかな流れは次のとおりです。

新しいパソコンと前のパソコンとで交互に作業を行いますので、近くに設置して行うとよいで しょう。

#### \* USBフラッシュメモリ (USBメモリ)を使用して移行する場合の例

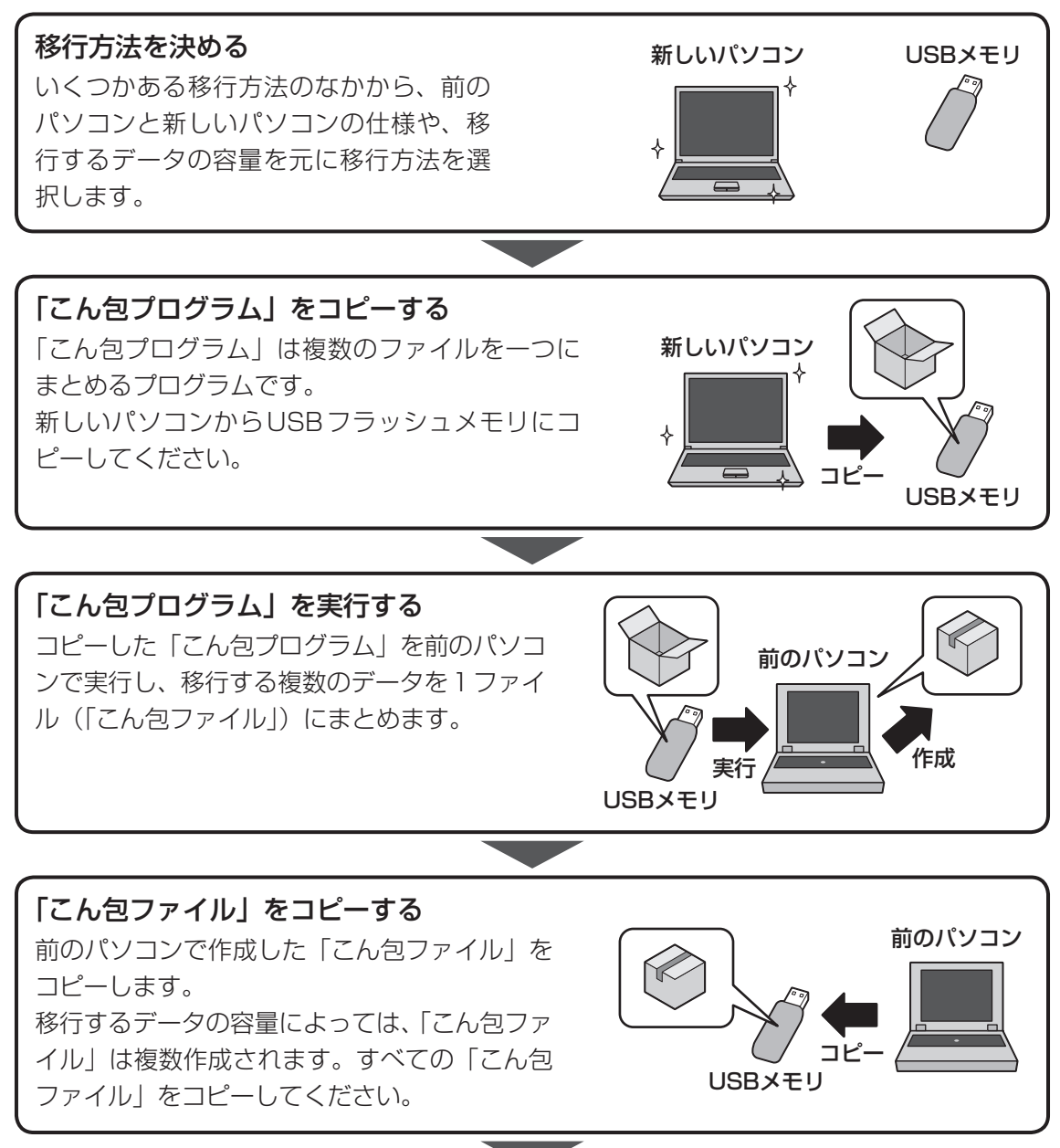

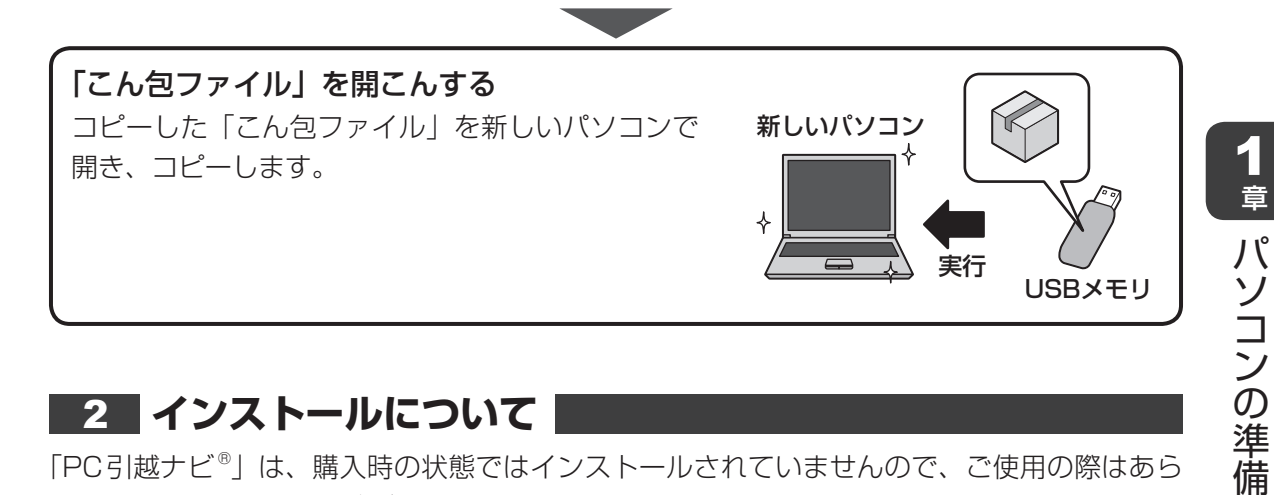

## **2 インストールについて**

「PC引越ナビ®」は、購入時の状態ではインストールされていませんので、ご使用の際はあら かじめインストールしてください。

■参照 入インストール方法「本章 5 アプリケーションをインストールする」

#### 3 **起動方法**

- [スタート]ボタン(■)をクリックする 1
- [PC引越ナビ]をクリックする 「PC引越ナビ®」が起動します。 2
- 画面下の ( ヘルプ?) ボタンをクリックし、注意制限事項を確認する 「PC引越ナビ®」のヘルプが表示されます。 目次で[注意制限事項とメッセージ]をクリックし、画面右側に表示される各項目を よくお読みください。 3
- [同意する]をチェックし、[次へ]ボタンをクリックする 使用許諾契約に同意しないと、「PC引越ナビ®」を使用することはできません。 引き続き、機能説明画面が表示されますので、内容を確認しながら、操作してください。 また、「PC引越ナビ®」のヘルプも参照してください。  $\blacktriangle$

5 アプリケーションをインストールする

1 章パソコンの準備 パソコンの準備

購入時にインストールされていないアプリケーションを使用する場合は、あらかじめインストー ルが必要です。

また、本製品にプレインストールされているアプリケーションは、一度削除してしまっても、 必要なアプリケーションやドライバーを指定して再インストールすることができます。

同じアプリケーションがすでにインストールされているときは、「コントロールパネル」の「プ ログラムのアンインストール」または各アプリケーションのアンインストールプログラムを実 行して、アンインストールを行ってください。

アンインストールを行わずに再インストールを実行すると、正常にインストールできない場合 があります。ただし、上記のどちらの方法でもアンインストールが実行できないアプリケーショ ンは、上書きでインストールしても問題ありません。

## **2 1 操作手順**

アプリケーションによっては、あらかじめインターネットに接続しておく必要があります。

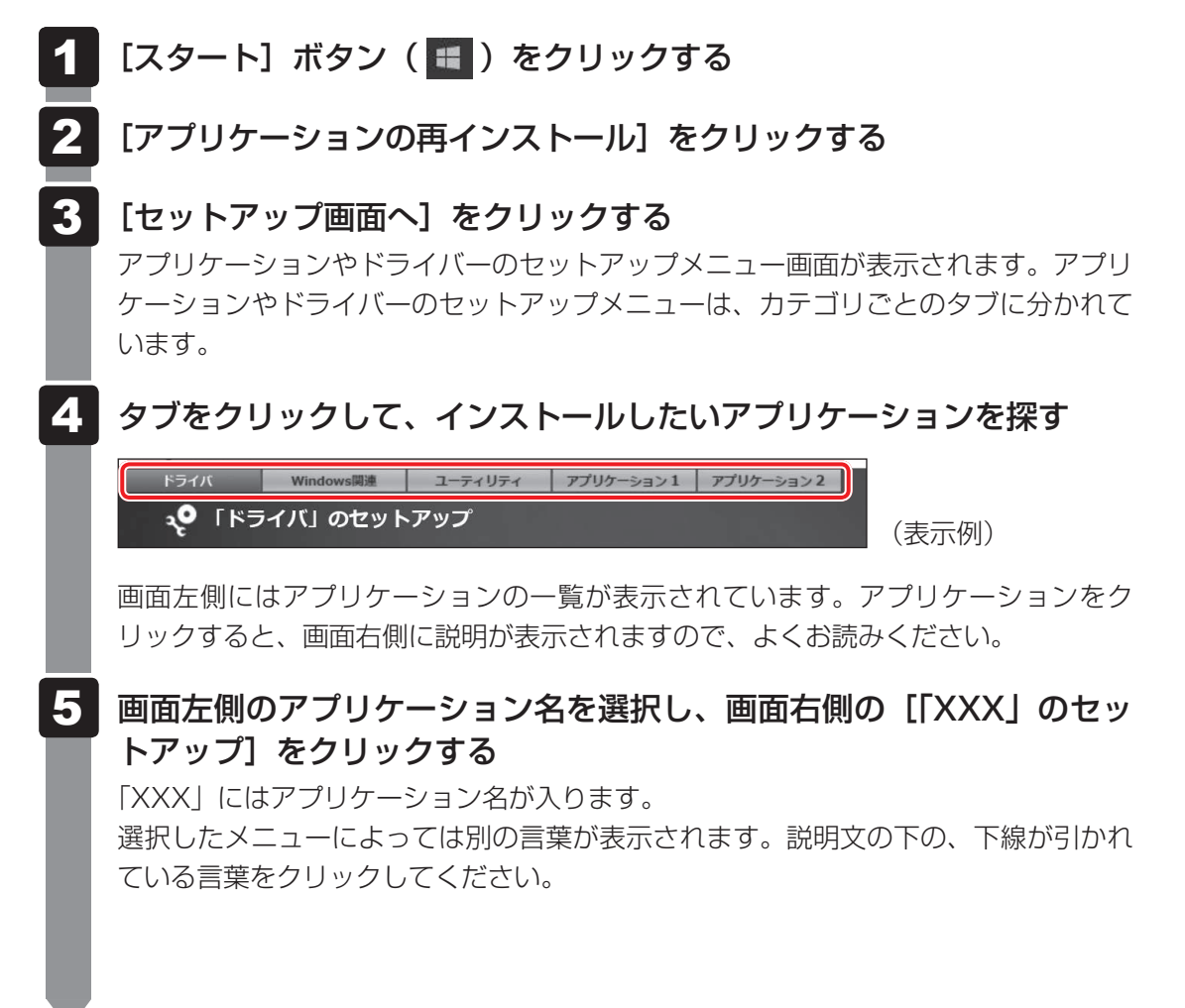

#### 表示されるメッセージに従ってインストールを行う 6

次のメッセージが表示された場合は、[開く]または「実行]ボタンをクリックしてく ださい。

- ●「XXXXX (ファイル名)をXXXXX (マシン名)から開きますか?」
- ●「XXXXX(ファイル名)をXXXXX(マシン名)から実行しますか?!
- ●「XXXXX(ファイル名)のダウンロードが終了しました。」

#### $\widehat{A}$   $\times$   $\uparrow$

● [アプリケーションの再インストール] にないアプリケーションは、「Microsoft Store | からダウンロー ドできる場合があります。

# 6 】お客様登録の手続き

当社では、お客様へのサービス・サポートのご提供の充実をはかるために「Room dynabook」 にご登録(お客様登録)をお願いしております。

dynabook あんしんサポート 使いかた相談窓口やdynabook 電話サポート予約サービスのご 利用にあたっては、 事前に「Room dynabook」にご登録(お客様登録)していただくことが 必要です。

詳しくは、次のアドレス「Room dynabook(TID)会員サイトについて」をご覧ください。 https://toshibadirect.jp/supportguide/about\_sight.aspx

## 1 **インターネットに接続して、「Room dynabook」に登録する**

インターネットに接続して、次の手順で「Room dynabook」に登録してください。インター ネットに接続している間の通信料金やプロバイダー使用料などの費用はお客様負担となります ので、あらかじめご了承ください。

参照 インターネット接続『活用編』

## $\mathbb{R}$   $\times$   $\mathbb{R}$

- インストールしているウイルスチェック/セキュリティ対策ソフトの設定によって、インターネット接 続を確認する画面が表示される場合があります。インターネット接続を許可する項目を選択し、操作を 進めてください。
	- [スタート]ボタン( +)をクリックする 1
	- [dynabook お客様登録]をクリックする 2
	- [新規会員登録]をクリックする 登録用のホームページが表示されます。 以降は、画面の指示に従って操作してください。 3

## (…) メモ

● 次のURLから、登録用のホームページにアクセスすることもできます。 登録用ホームページ: http://toshibadirect.jp/room1048/ 商品の追加登録も、登録用のホームページから行えます。

## **2 インターネットをご利用されていない場合**

インターネットをご利用されていないお客様のパソコンの「Room dynabook」登録につきま しては、dynabook あんしんサポート 使いかた相談窓口へご相談ください。

# 付録

本製品の機能を使用するにあたって知っておいていただきたいことな どについて説明しています。

# 1 | ご使用にあたってのお願い

本書で説明している機能をご使用にあたって、知っておいていただきたいことや守っていただ きたいことがあります。次のお願い事項を、本書の各機能の説明とあわせて必ずお読みください。 搭載されている機能やアプリケーションは、ご購入のモデルにより異なります。

## **1 パソコン本体について|**

#### **■ スイッチ/ボタンの操作にあたって**

● スイッチ/ボタンを強く押さえたり、ボールペンなどの先の鋭いものを使ったりしないでく ださい。スイッチ/ボタンが故障するおそれがあります。

#### **■ 機器への強い衝撃や外圧について**

- 機器に強い衝撃や外圧を与えないように注意してください。製品には精密部品を使用してお りますので、強い衝撃や外圧を加えると部品が故障するおそれがあります。
- パソコンの表面を硬いものでこすると傷がつくことがあります。 取り扱いにはご注意ください。

#### **■ タッチパッドの操作にあたって**

- タッチパッドを強く押さえたり、ボールペンなどの先の鋭いものを使ったりしないでください。 タッチパッドが故障するおそれがあります。
- タッチパッドの上に、ものを置いた状態で使用しないでください。

#### **■ ペンの操作にあたって**

- 指紋などで画面が汚れていると、ペンの反応が悪くなるおそれがあります。 このような場合は、付属のクリーナークロスで画面をふいてご使用ください。 画面をふくときには、強い力を加えないでください。
- 画面に保護フィルムを貼らないでください。 保護フィルムを貼ると、ペンの反応が悪くなるおそれがあります。

#### **■ アキュポイントの操作にあたって**

- アキュポイントを強く押さえたり、ボールペンなどの先の鋭いものを使わないでください。 アキュポイントが故障するおそれがあります。
- 次の場合、アキュポイントを操作しなくても、画面上のポインターが移動することがあります。 ・電源を入れたとき
	- ・一定の力で一定方向にポインターを移動し続け、指を離したとき
	- ・温度が急激に変化したとき
	- この場合は、10秒以上待ってから、アキュポイントを使用してください。
- 携帯電話、無線機など電波を発生する機器が近くにあると、ポインターが移動することがあ ります。この場合、電波が発生する機器を離してください。

## **■ クリーナークロスについて**

- クリーナークロスには、次の用途があります。
	- ・ディスプレイ画面や指紋センサーが汚れたときの、画面やセンサーのふき取り (ディスプレイ画面や指紋センサー以外のものをふかないでください。)
	- ・ディスプレイを閉じた際に、画面に傷や汚れがつくのを防ぐ
	- ・パソコンを持ち運ぶ際、軽い衝撃などからのディスプレイ保護
- ディスプレイ画面が汚れたときは、クリーナークロスで汚れをふき取ります。ディスプレイ には無理な力を加えず、軽くふき取ってください。クリーナークロスはきれいな状態でご使 用ください。汚れた状態・ぬれた状態では使用しないでください。 水や中性洗剤、揮発性の有機溶剤などは使用しないでください。
- ディスプレイを閉じたり、持ち運びの際には、次のように使用してください。 (スタイルを変更できるモデルの場合は、ノートPCスタイルにしてから次のように使用して ください。)
	- ①パソコンの電源を切る
	- ②クリーナークロスをキーボード上に敷く
		- クリーナークロスに折れがないように敷いてください。
	- ③ディスプレイを静かに閉じる

#### **■ 結露について**

● 結露 (空気中の水分が水滴になる現象) しないよう急激な温度変化を与えないでください。 寒いところから暖かいところにパソコン本体を移動したときなどは、パソコンの表面や内部 に結露が発生しやすくなります。

結露が発生したままパソコンを使用すると故障の原因となりますので、結露がなくなるまで 電源を入れないでください。

## **2 ディスプレイについて**

#### **■ ディスプレイの取り扱いについて**

ディスプレイの破損や故障を防ぐために、次のことを守ってください。

- タッチパネル搭載モデルの場合、次のことを守ってください。
	- ・画面を強く押さないでください。
	- ・画面は指または付属のペンで操作してください。
	- ・先のとがったものや硬いもの(つめ、鉛筆、ボールペンなど)で画面をタッチしたり押さ えつけたりしないでください。
	- ・画面に保護フィルムを貼らないでください。タッチ操作が正しく行われないおそれがあり ます。
- タッチパネル搭載モデル以外の場合、ディスプレイ表面を押さないでください。
- 画面上に物を置かないでください。
- ディスプレイ部分をつかんで持ち上げないでください。
- キーボード上にペンなど、ものをはさんだ状態でディスプレイを閉じないでください。
- ディスプレイを開閉する際は片手でパームレストを押さえゆっくり開閉してください(無理 な力を加えないでください)。
- 画面の周りのフレーム部分に保護フィルムやフィルターを貼らないでください。ディスプレ イを閉じたときに、破損するおそれがあります。

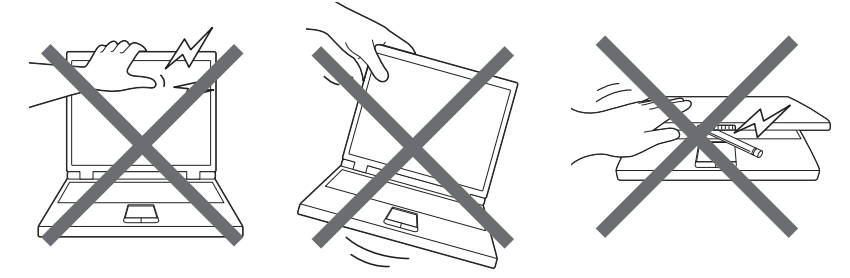

## **3 バックアップについて**

#### **■ バックアップをとるにあたって**

● ユーザー名がリカバリー後と異なる場合、バックアップしたデータが復元できない場合があ ります。リカバリーをする前にユーザー名を控えてください。

■参照 ▶ リカバリーについて『困ったときは』

● ハードディスクや記録メディアに保存しているデータは、万が一故障が起きた場合や、変化 /消失した場合に備えて定期的にバックアップをとって保存してください。 ハードディスクや記録メディアに保存した内容の損害については、当社はいっさいその責任 を負いません。

## **4 「PC引越ナビ®」について**

#### ❑**前のパソコンの動作環境について**

● すべてのパソコンでの動作を保証するものではありません。

#### ❑**操作にあたって**

- ●「PC引越ナビ®」のヘルプで、注意制限事項を確認してください。
- ●「PC引越ナビ®」をご利用の際は、前のパソコンおよび新しいパソコンで、電源コードとAC アダプターを接続した状態で、ご利用ください。 また、「PC引越ナビ®」の実行中は、スリープまたは休止状態にしないでください。
- こん包プログラムが作成するこん包ファイルを分割する場合、分割するこん包ファイルの大 きさは、最大2GBとなります。
- ●「PC引越ナビ®」がこん包ファイルで同時に移行できるファイル数は、最大2,147,483,647 ファイルです。
- こん包プログラムからこん包ファイルを作成するには、作成する予定のこん包ファイルの大 きさ以上の空き容量が、保存先の装置に必要です。